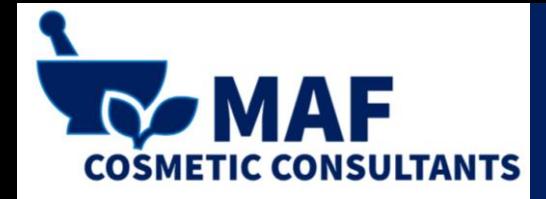

# **REGISTRATION ON THE SCPN PORTAL**

**COLD PROCESS SOAP**

#### LOG IN TO YOUR ACCOUNT AND SELECT "SUBMIT COSMETIC PRODUCT NOTIFICATIONS"

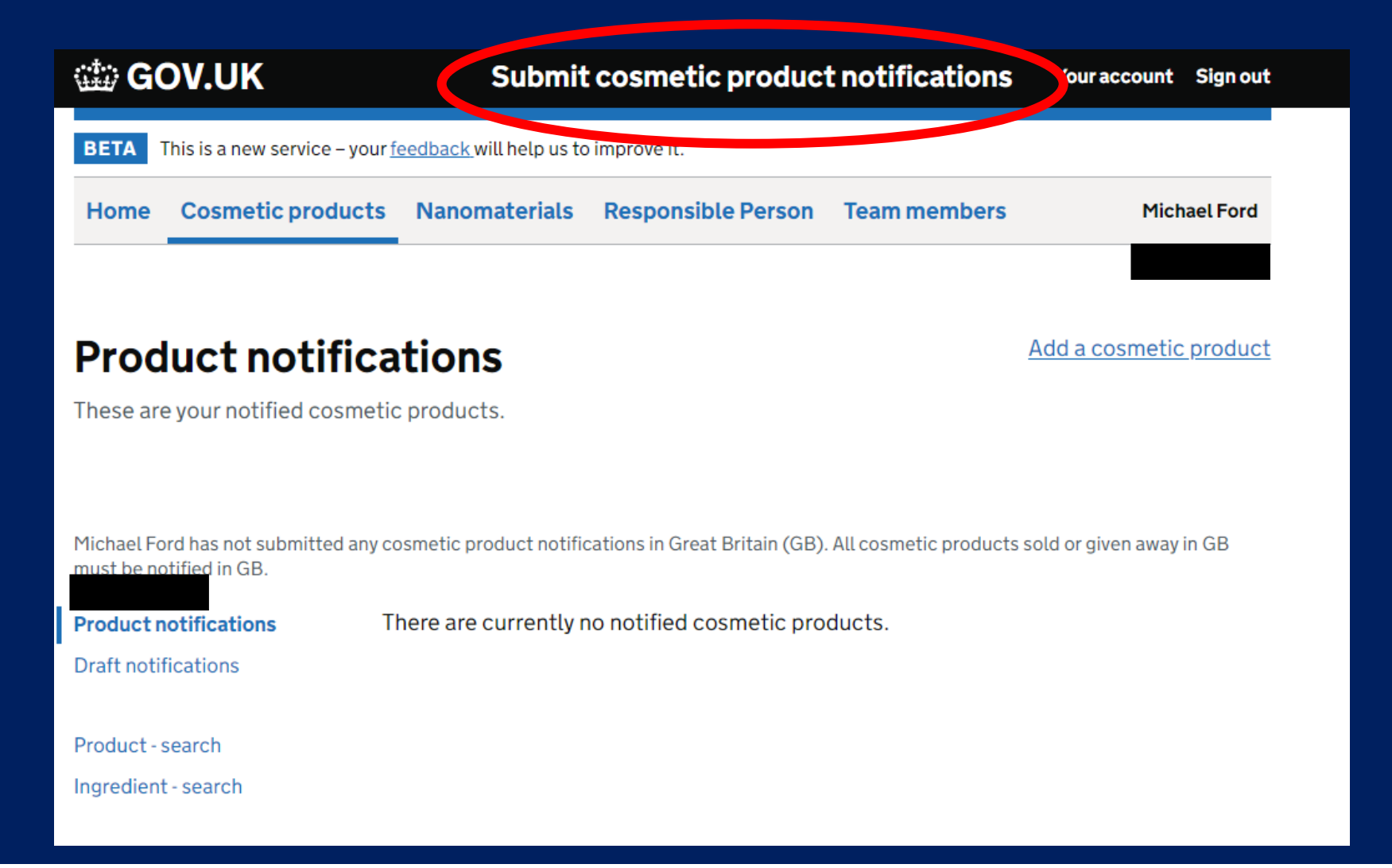

#### **Select "Submit cosmetic product notifications" to start the process**

## SELECT "ADD A COSMETIC PRODUCT"

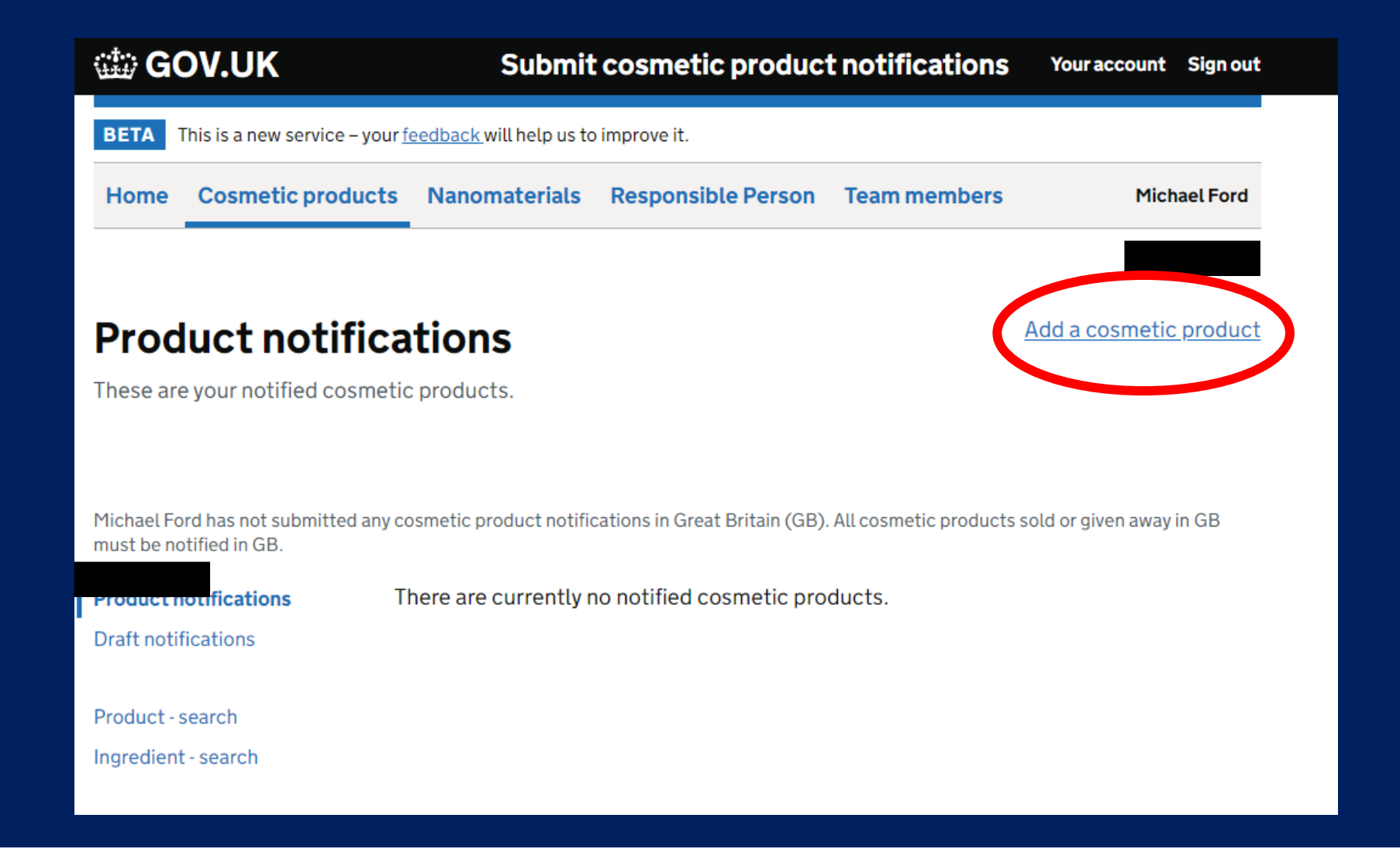

#### **Select "Add a cosmetic product" to start the form**

### STARTING AT STEP 1: "CREATE THE PRODUCT"

#### Add a cosmetic product

Complete the following tasks to add a cosmetic product.

#### ▶ Help with adding a product

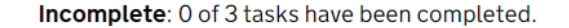

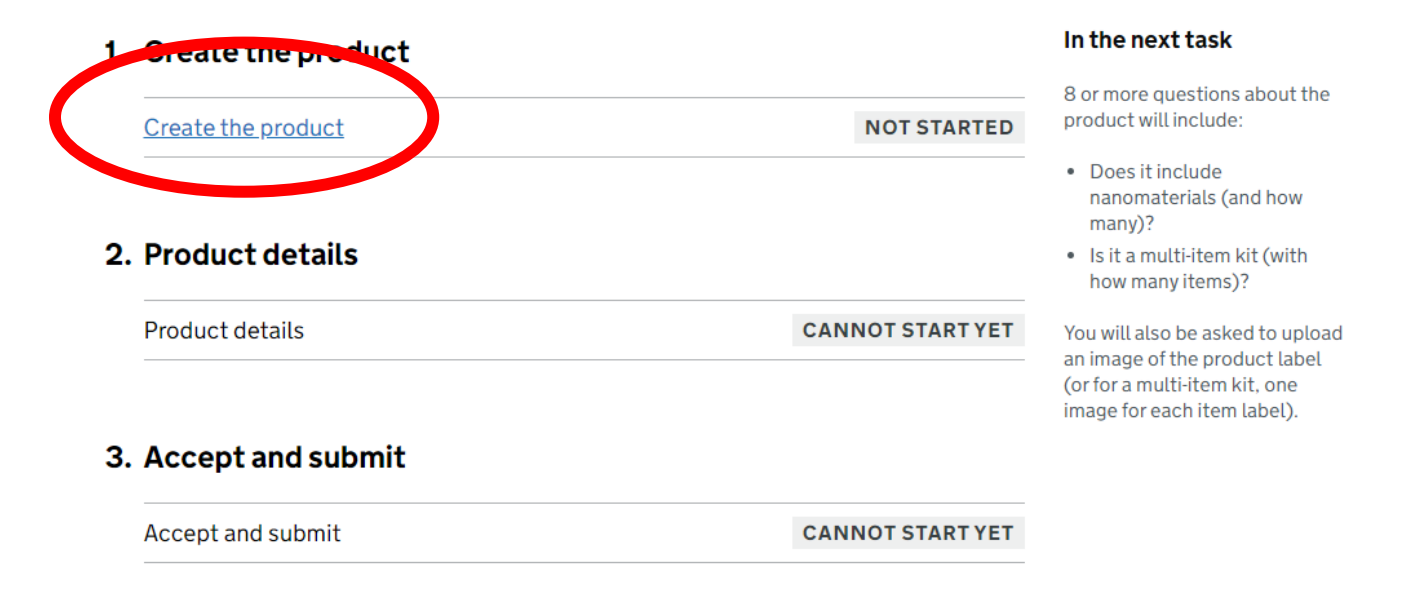

#### **Select "Create the product"**

# GIVE YOUR PRODUCT A NAME

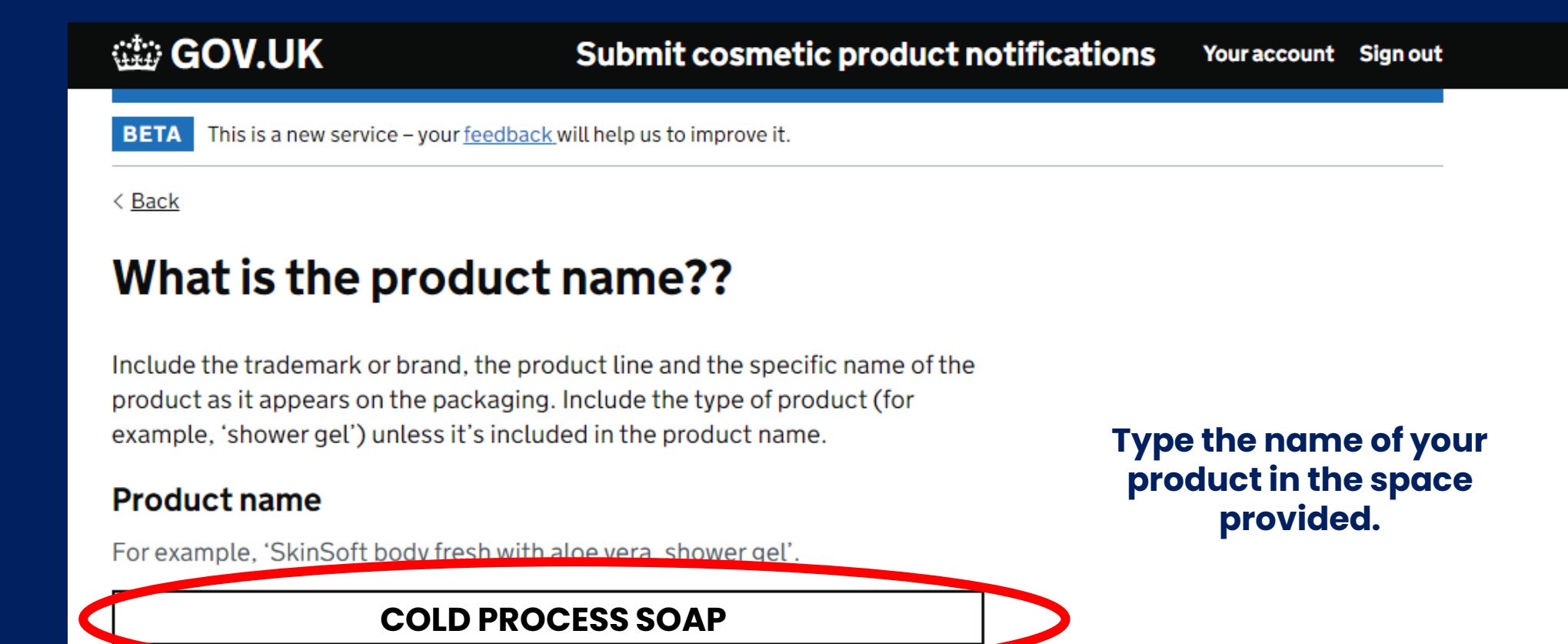

Continue

# INTERNAL REFERENCE NUMBER

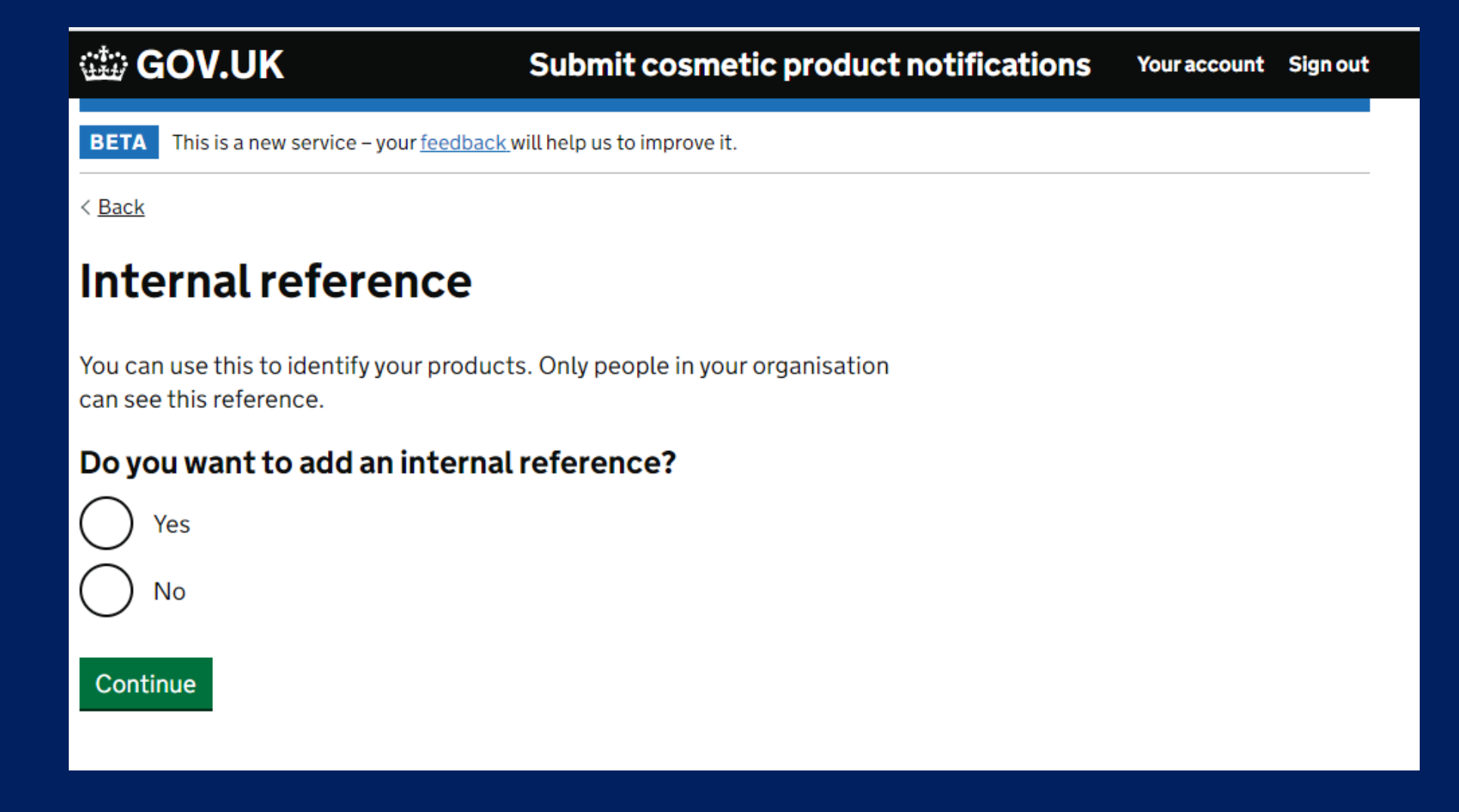

**This is an optional stage. Only select this if you want to give the product a reference number that you have assigned to it.** 

#### IS THE PRODUCT INTENDED FOR USE ON CHILDREN AND / OR BABIES?

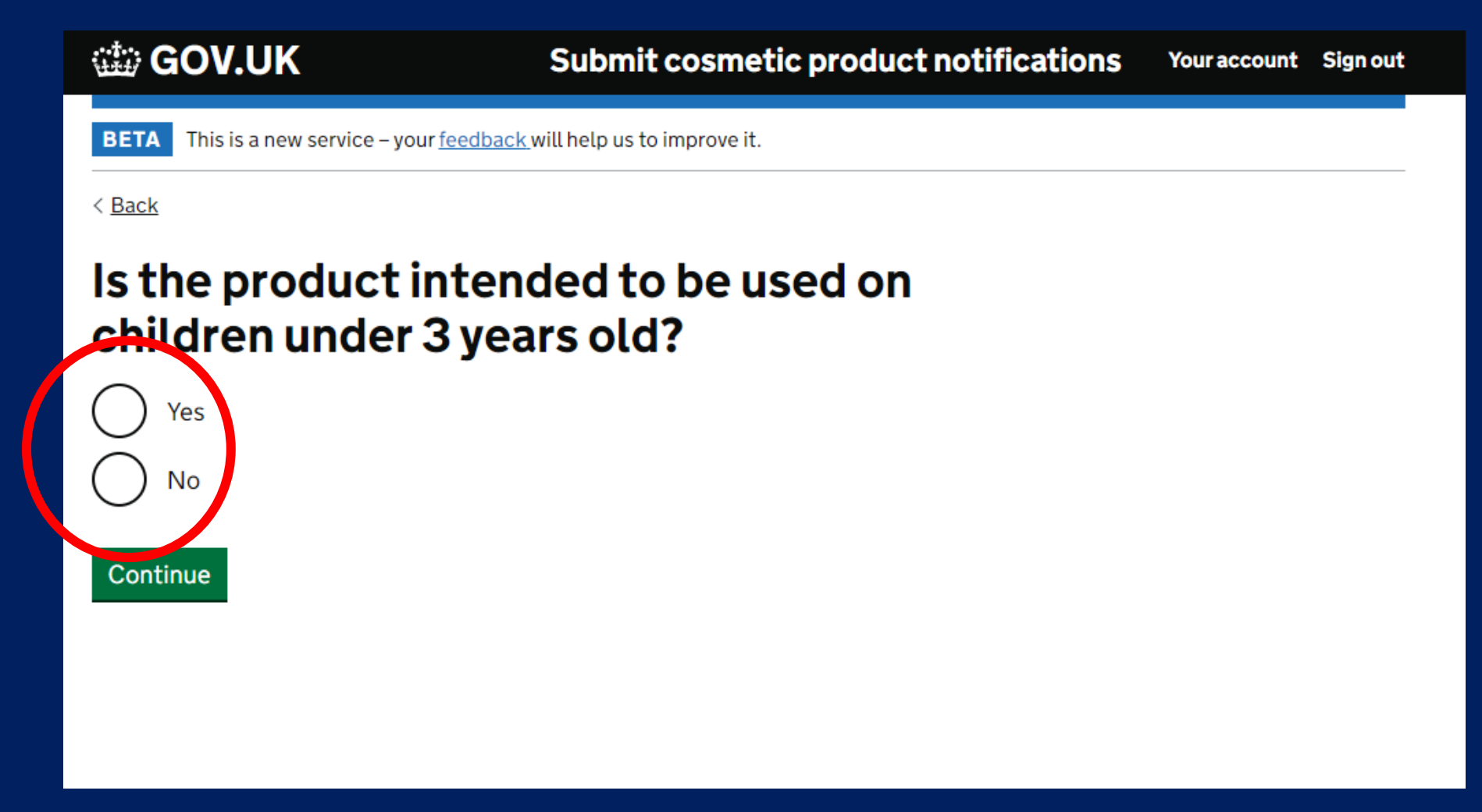

**You may only choose "yes" if your assessment (CPSR) specifically mentions the product can be used on children 0- 3 years old.** 

### DOES YOUR PRODUCT CONTAIN NANOMATERIALS?

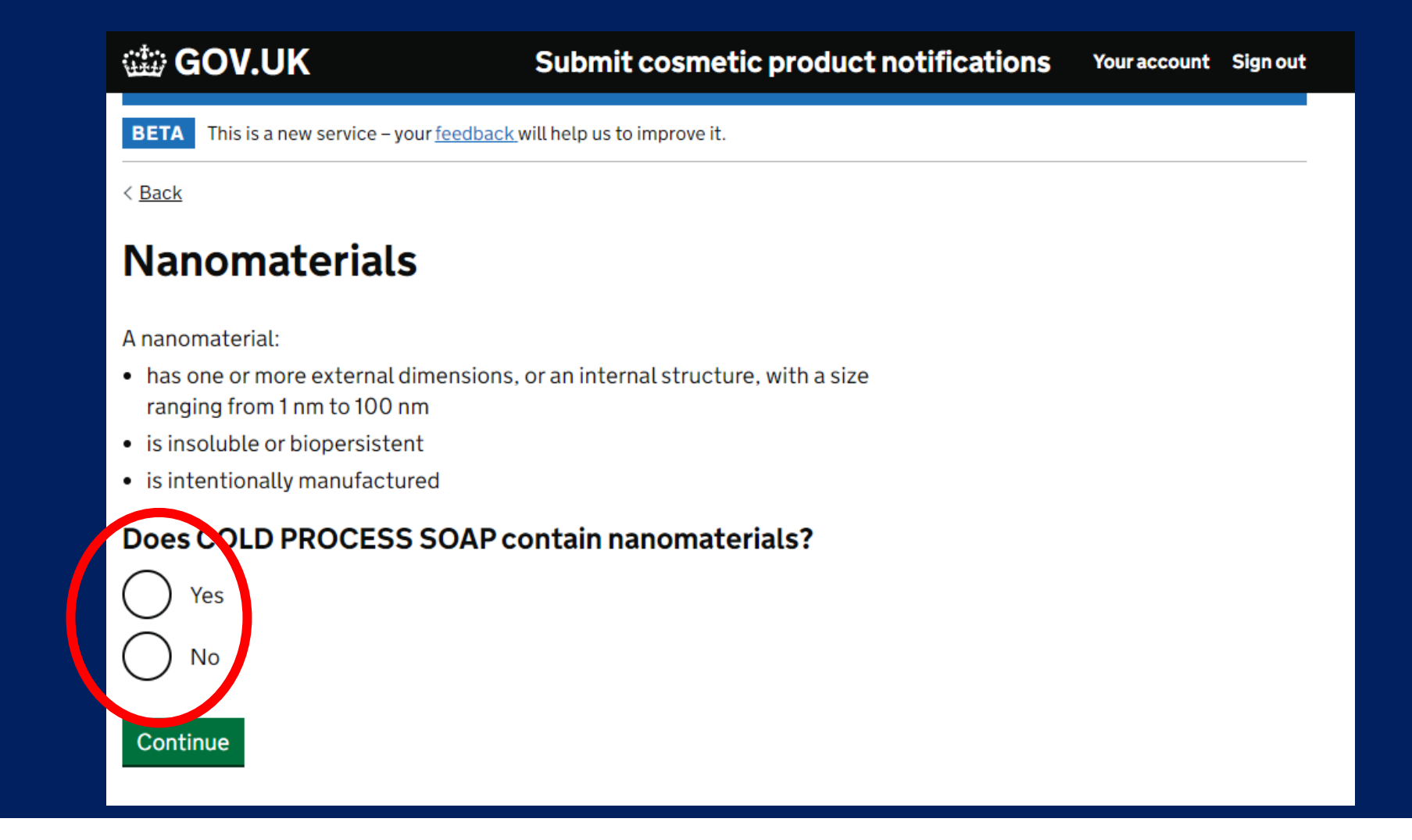

**Your assessment will specifically mention any nanomaterials that may be present in the product.** 

# IS THE ITEM A MULTI-PART KIT?

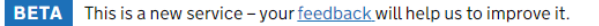

< Back

#### **Multi-item kits**

Multi-item kits have items that need to be mixed together or used in a particular order for them to work.

Examples of multi-item kits include:

- hair dye kits
- skin peeling kits
- permanent styling products
- anti-ageing or revitalising kits

Where a set contains separate products that do not need to be mixed together or used in a particular order for the product to work, you'll need to submit a separate notification for each product.

#### Is the product a multi-item kit?

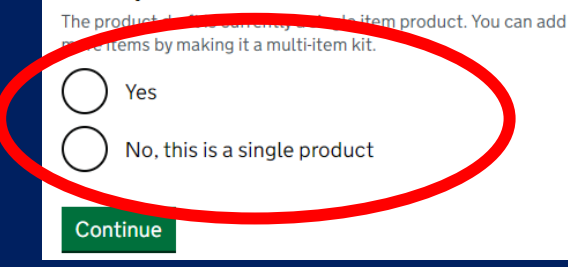

**If the product contains multiple items that the customer mixes together prior to use select "YES" for this question.** 

### UPLOAD YOUR PRODUCT LABEL

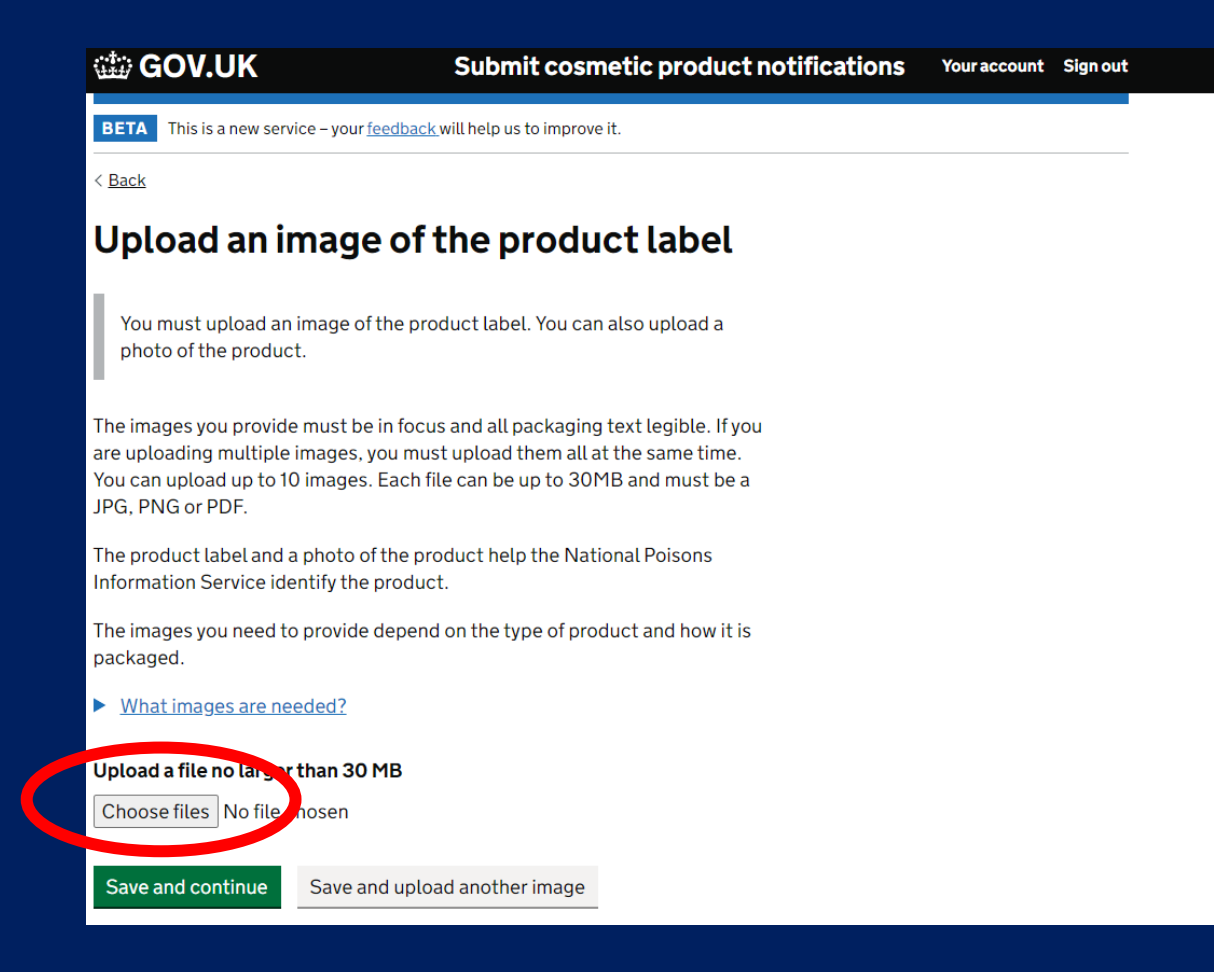

**Save a copy of the product label (all elements of the label need to be included) to the device you are using to register the product. Upload the images here.** 

### END OF TASK 1

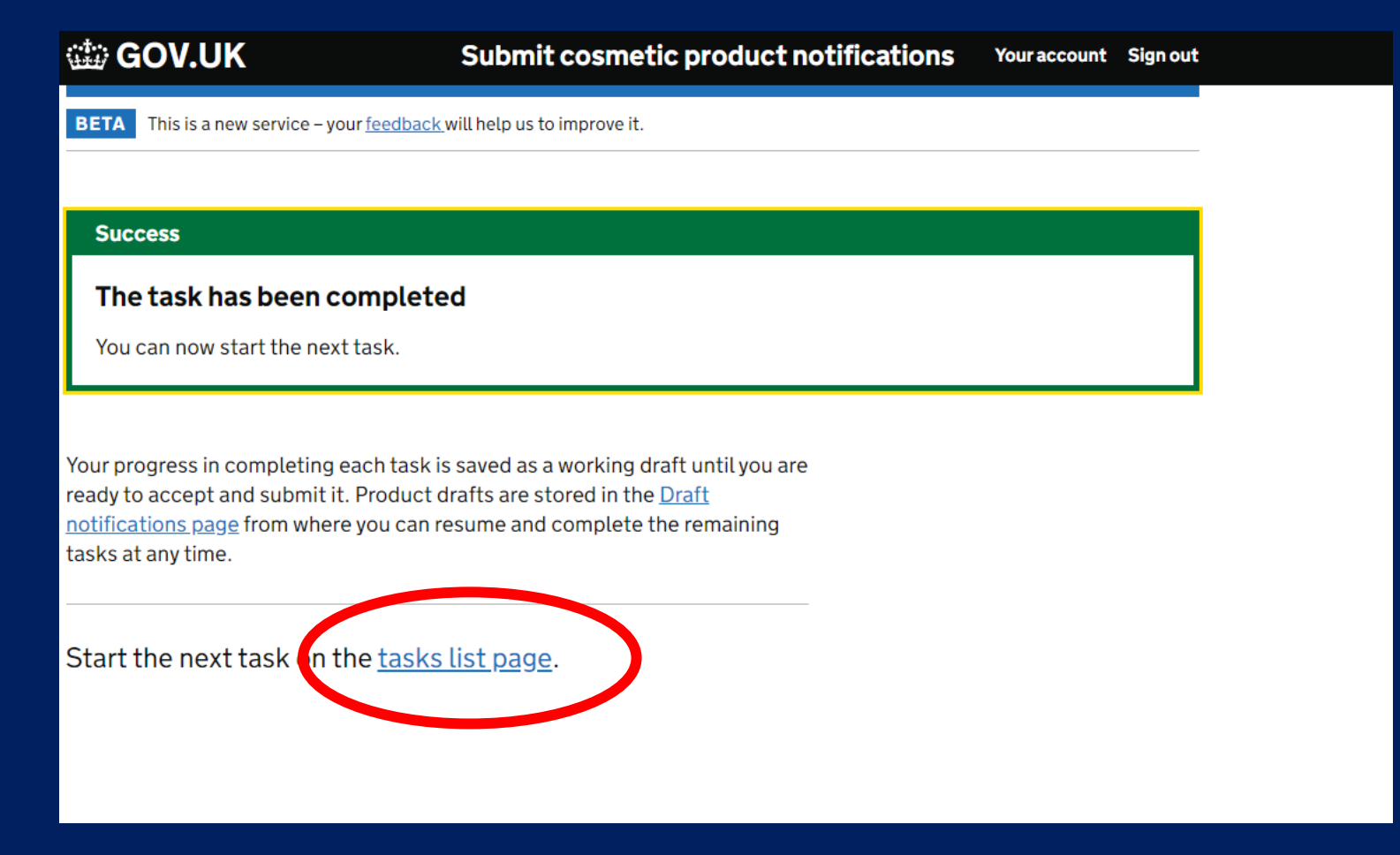

**After uploading your images, you will need to start the next task. Select "tasks list page" to move on.** 

# START TASK 2: SELECT "PRODUCT DETAILS"

Incomplete: 1 of 3 tasks have been completed.

#### 1. Create the product

#### **COMPLETED** Create the product about them). 2. Product details **Product details NOT STARTED**

#### View draft

#### In the next task

11 or more questions about the product will include asking if it has CMRs (and further details

You will be able to provide the formulation by exact concentrations or concentration ranges or by selecting a frame formulation.

#### 3. Accept and submit

Accept and submit **CANNOT START YET** 

# PRODUCT IN MULTIPLE SHADES

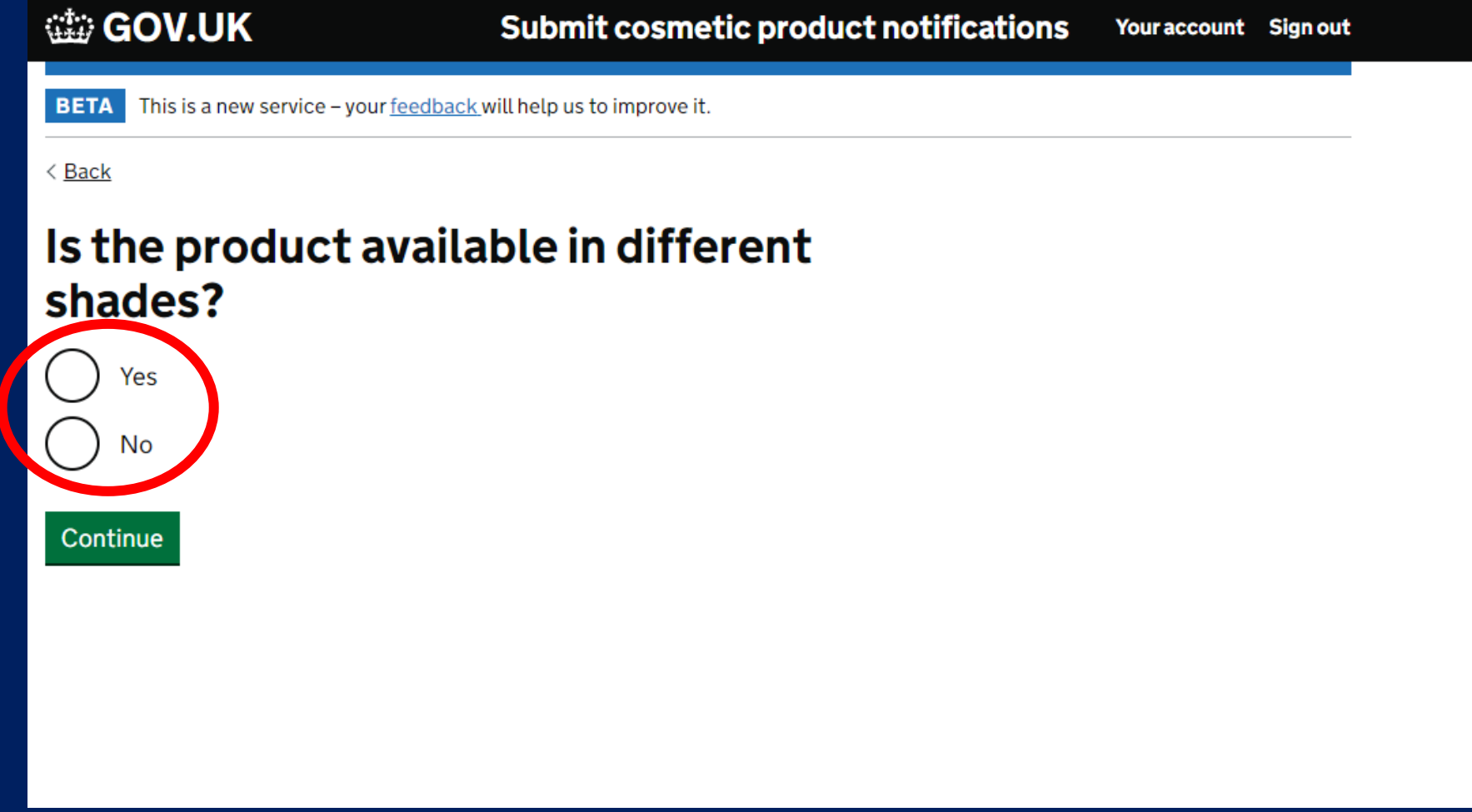

**If you make the product in multiple shades (with no other variation) select "Yes"**

### PRODUCT IN MULTIPLE SHADES

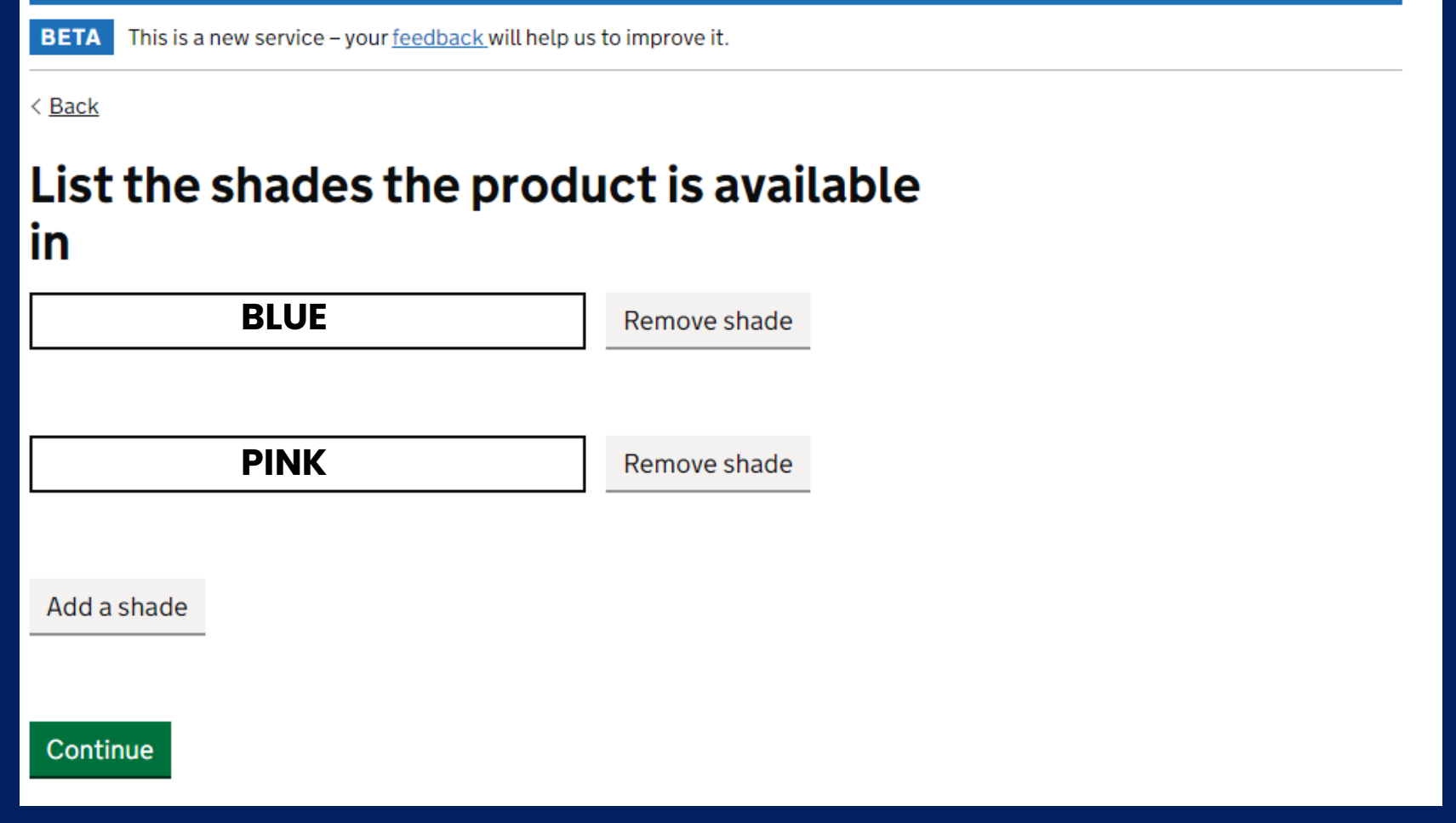

**If you have selected "yes" to the previous question, list the shades of the product.** 

# PHYSICAL FORM OF THE PRODUCT

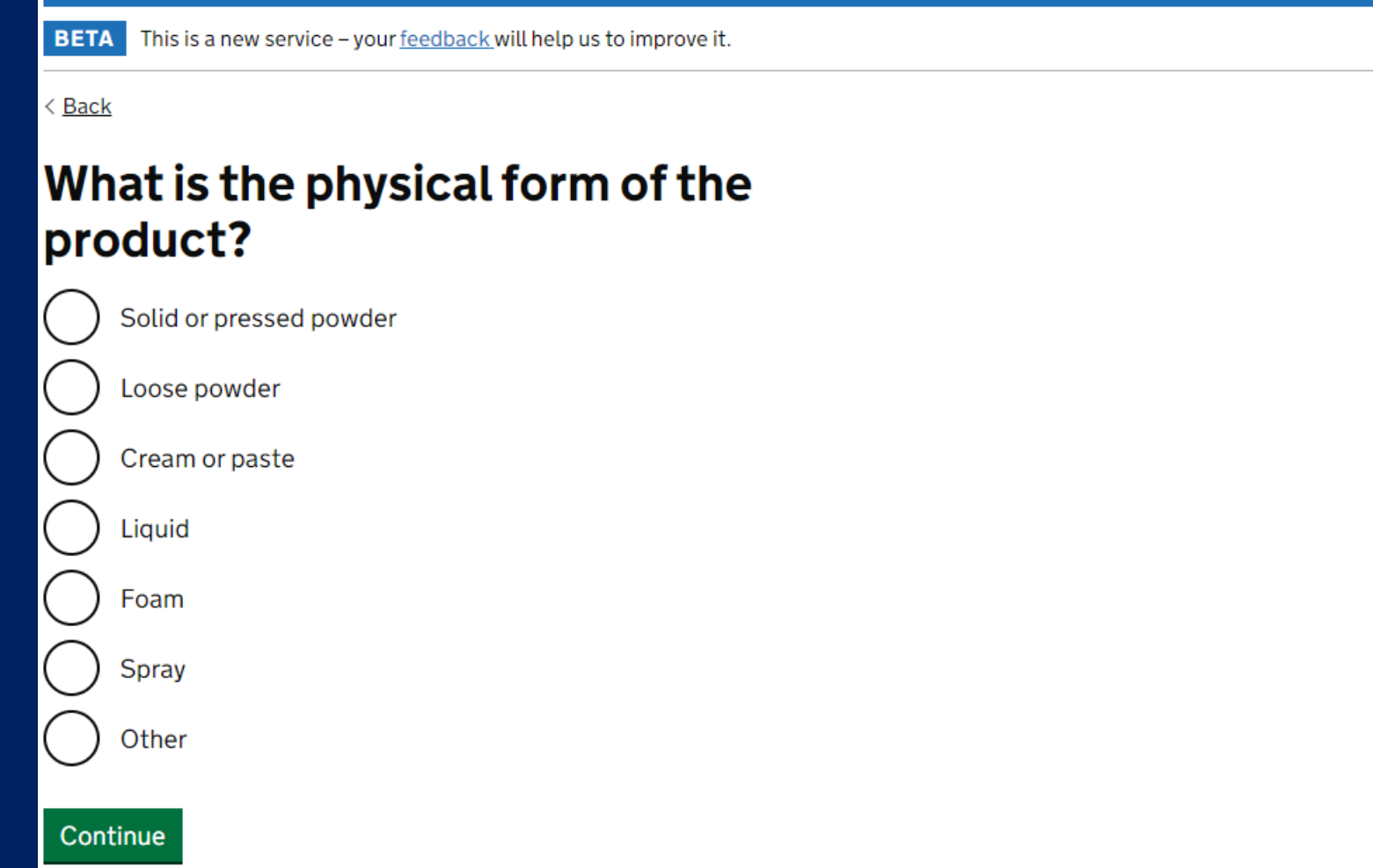

**If you have selected "no" to the multiple shades question, you will arrive on this page.** 

**Select the "physical form" description that most closely describes the product.** 

# PHYSICAL FORM OF THE PRODUCT

This is a new service - your feedback will help us to improve it. **BETA** 

< Back

#### What is the physical form of the product?

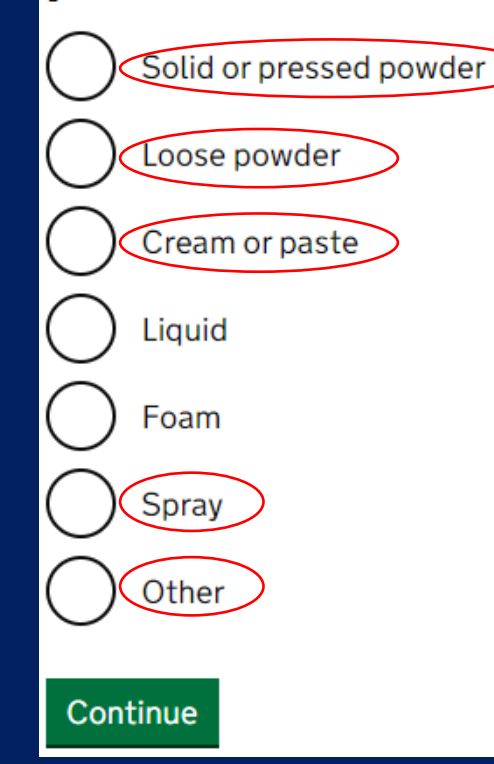

**Soap bars, shampoo bars, conditioner bars, bath bombs etc. are a solid.** 

**Bath salts are a loose powder.** 

**Body butters, scrubs, lotions and creams are a cream or paste.** 

**Perfumes are a spray.** 

**If there isn't an appropriate description, select "other"**

### INDICATE THE TYPE OF PACKAGING

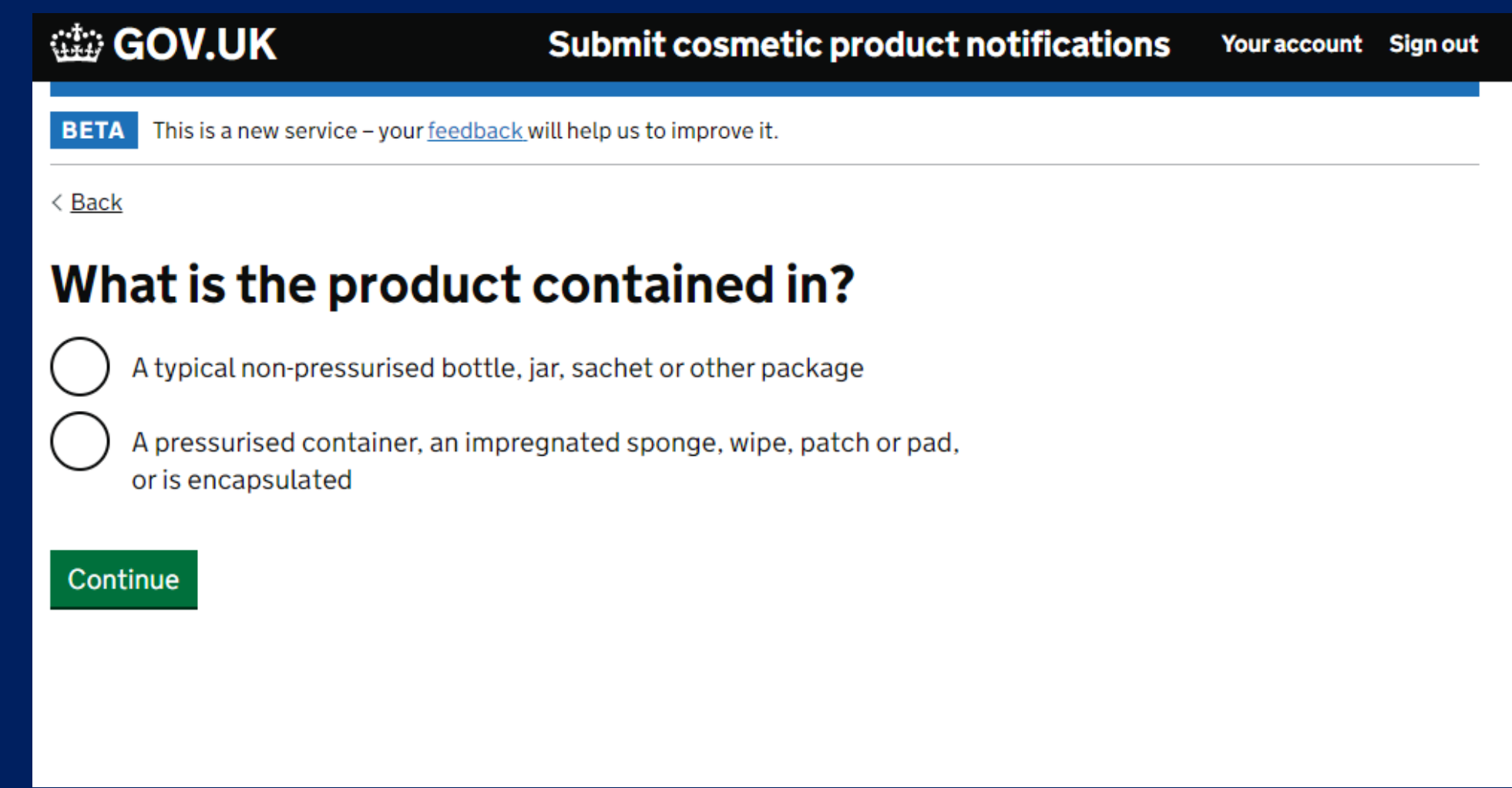

**Indicate the type of packaging you are using. If you are using paper, cardboard, plastic film etc., select the top option**

# INDICATE THE PRESENCE OF CMR SUBSTANCES

#### Carcinogenic, mutagenic or reprotoxic substances

Carcinogenic, mutagenic or reprotoxic (CMR) substances can cause or promote cancers, cause genetic mutations or damage the reproductive process.

CMR substances are classified into 3 categories:

- 1A known to be CMRs, based on human studies
- presumed to be CMRs, based on animal studies  $\cdot$  1B
- 2 suspected to be CMRs, based on some human or animal studies

#### Does the product contain category 1A or 1B CMR substances?

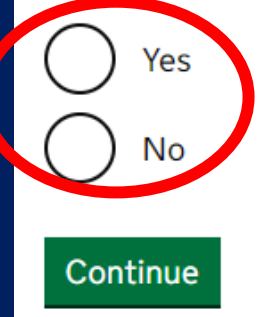

**Your assessment will specifically mention any CMR substances. If there is no reference to these in your report – select "no".** 

*It is very unlikely a product with CMR 1A or 1B substances will be assessed.* 

# INDICATE THE CATEGORY OF THE PRODUCT

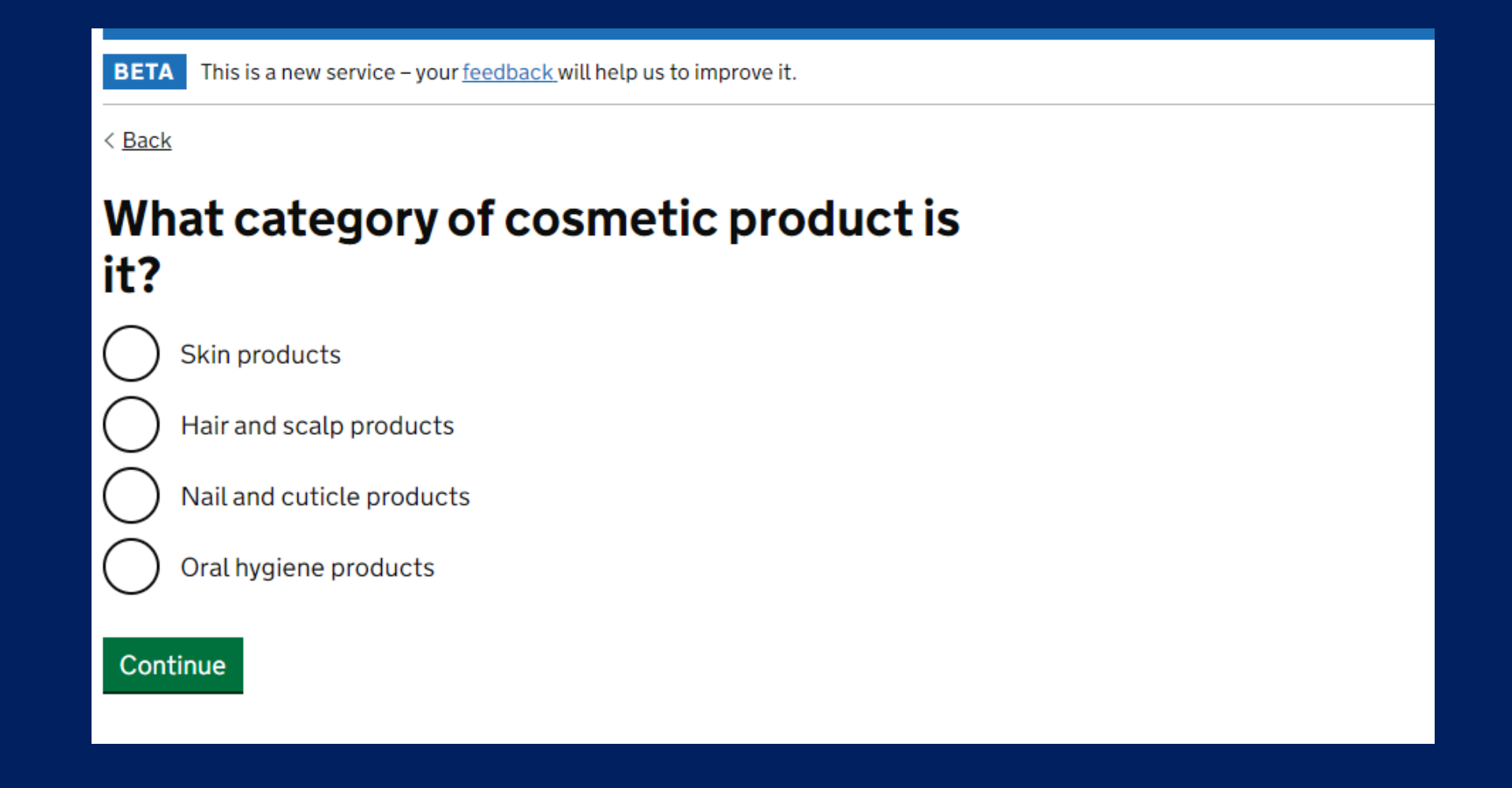

*Each option will bring up a list of "types" of product. We will go through the questions as if we were registering a cold process soap bar.* 

### SKIN CARE PRODUCTS

#### What category of skin products is the product?

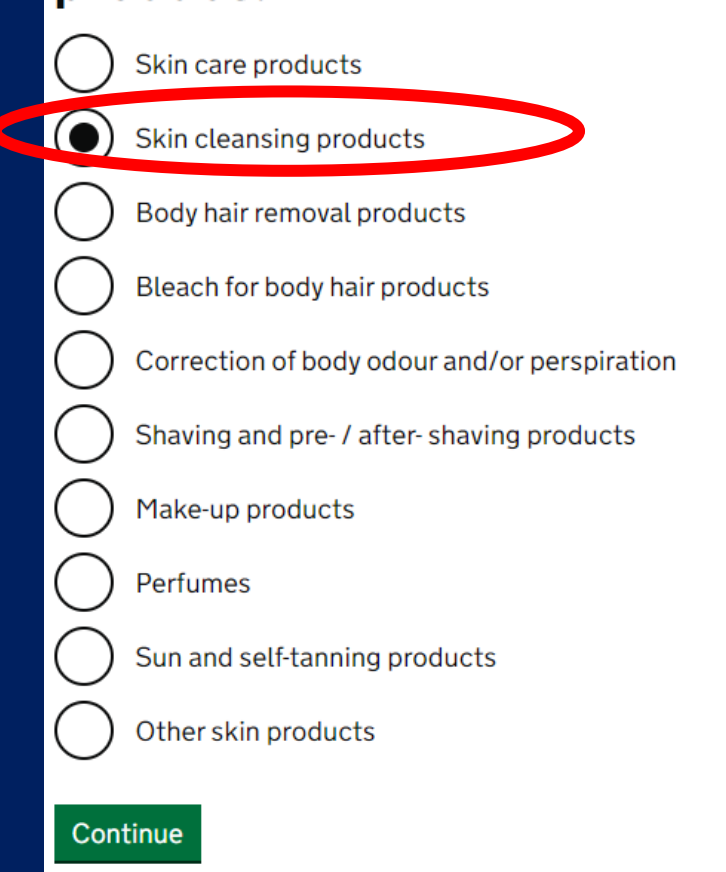

**Soaps are a "Skin Cleansing Product"**

### SKIN CARE PRODUCTS - SOAPS

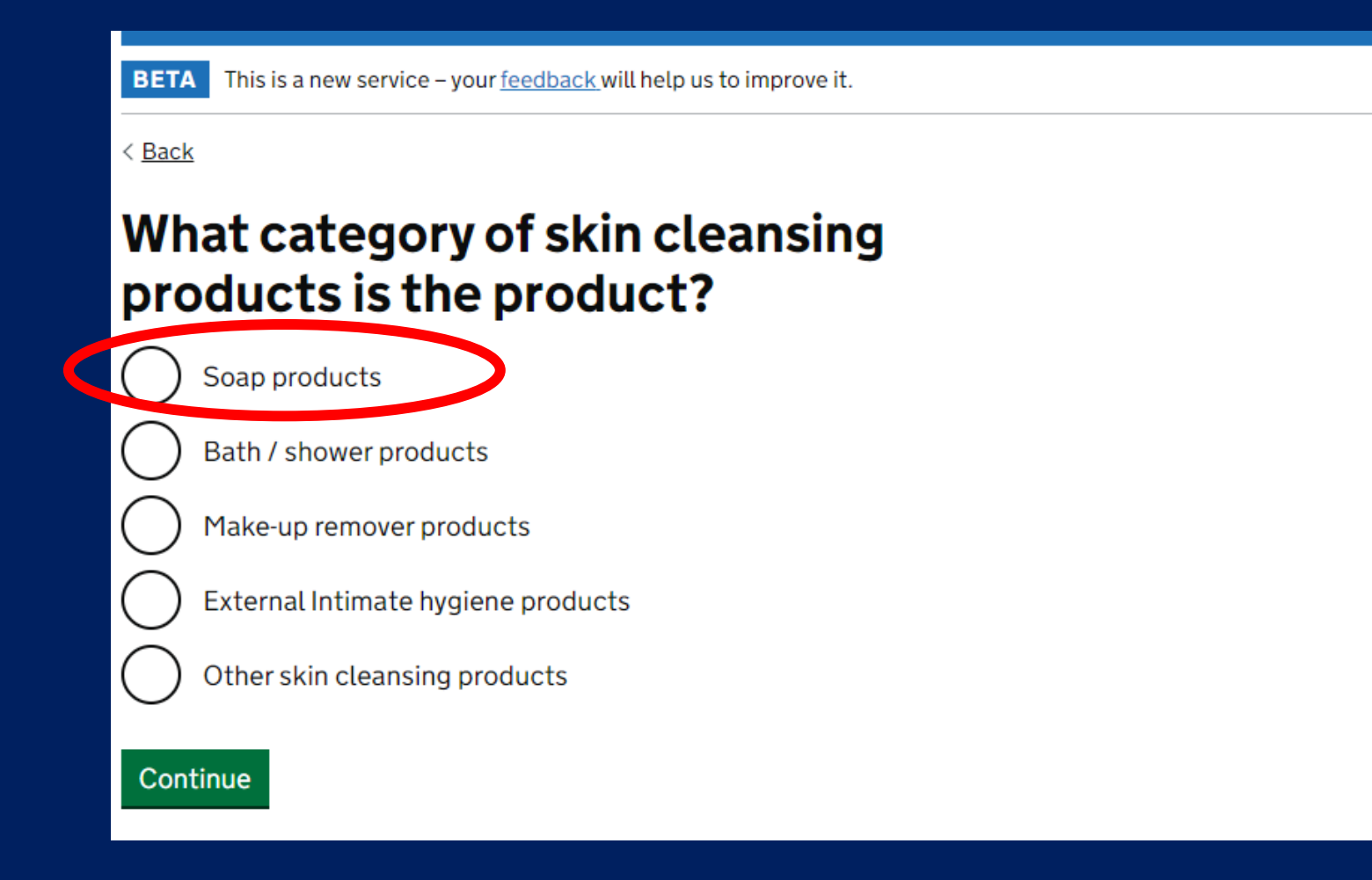

**Indicate the type of skin cleansing product – i.e., soap bars, bath / shower product**

#### YOUR PRODUCT FORMULATION – LISTING YOUR FORMULATION

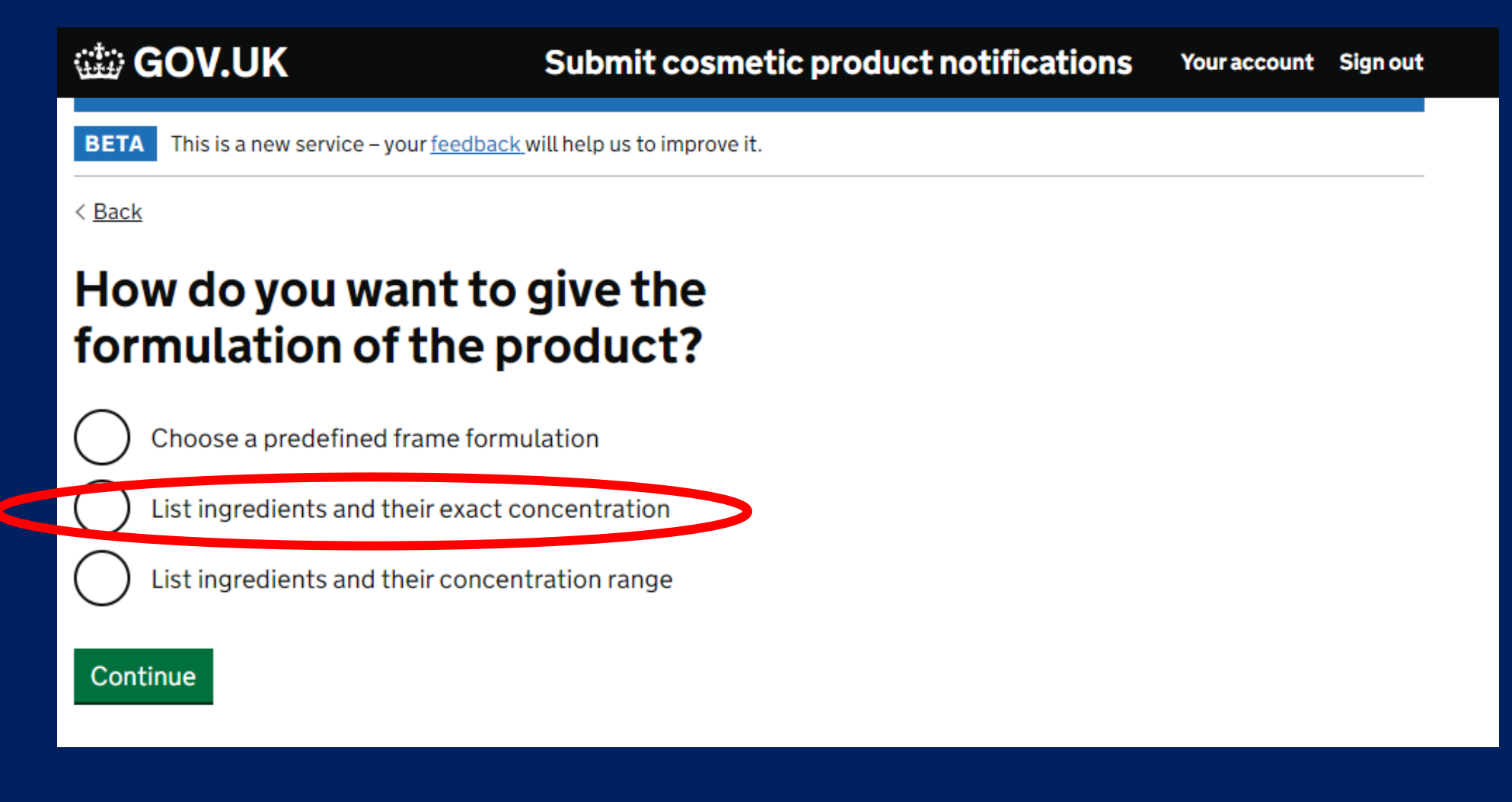

**If you are going to list the exact formulation – select the middle option.**

#### YOUR PRODUCT FORMULATION – LISTING YOUR FORMULATION

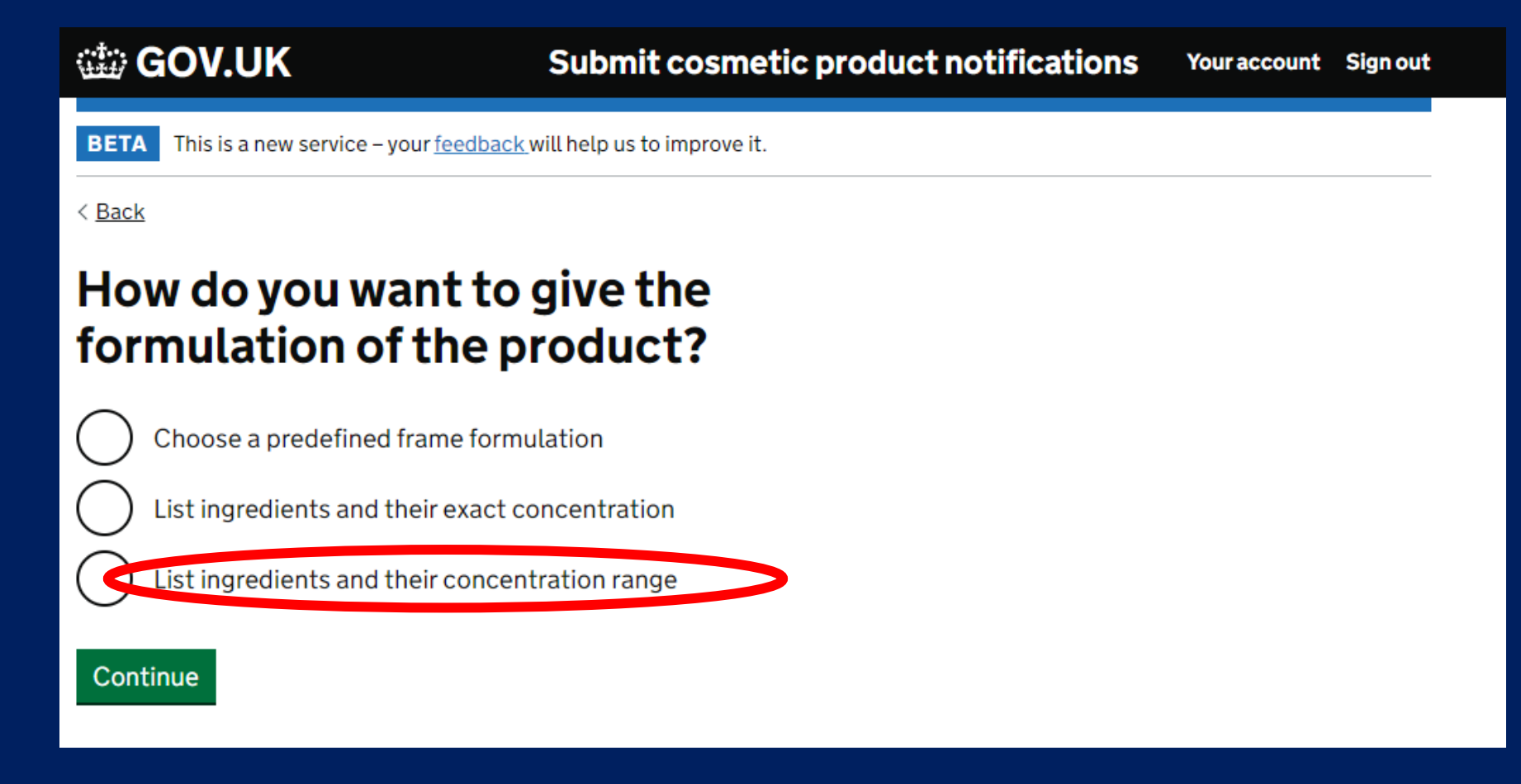

**If you are using a melt and pour base, your should select the bottom option. This option will allow you to input the concentration ranges shown on your assessment.** 

# YOUR PRODUCT FORMULATION

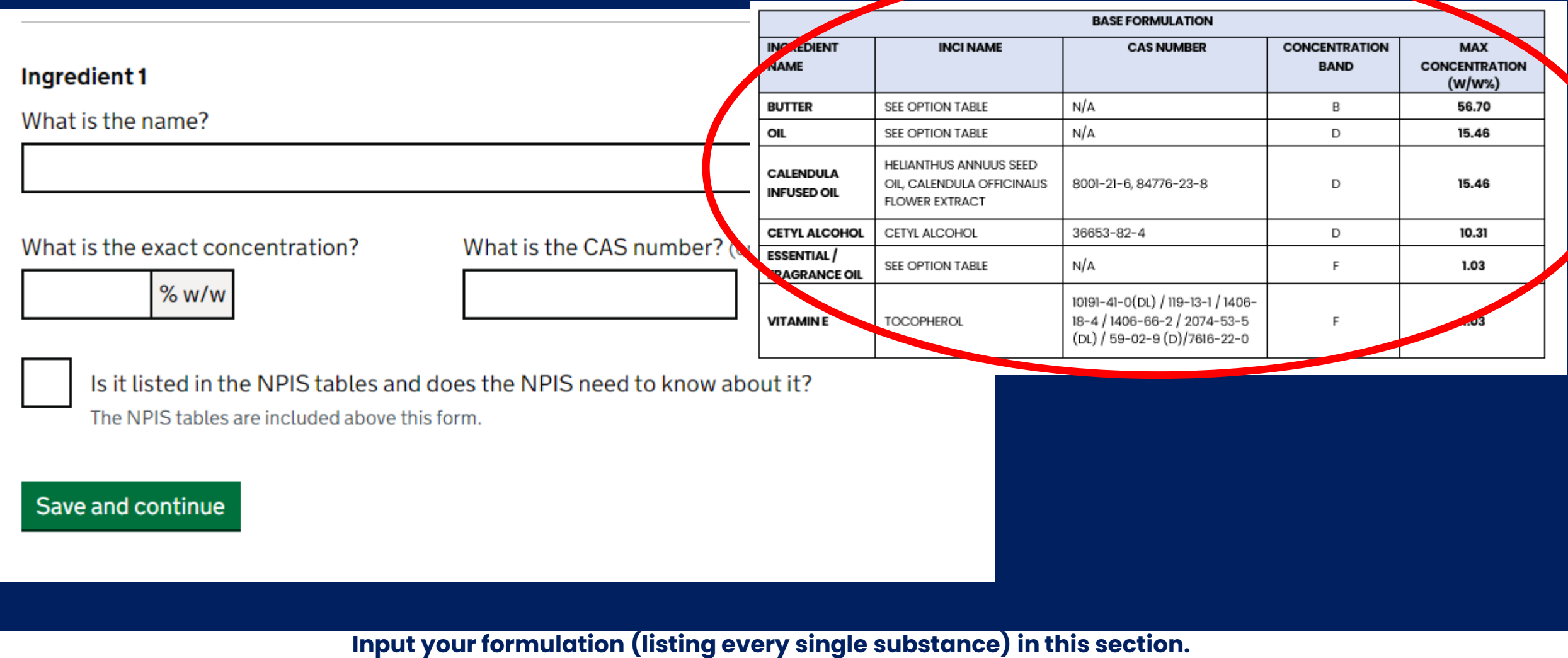

**The substances must be listed individually – after you have input the information select "Save and Continue" to add another substance.**

*Your assessment will contain a table listing each substance and the concentration % w/w*

### PRODUCT FORMULATION - ESSENTIAL OILS

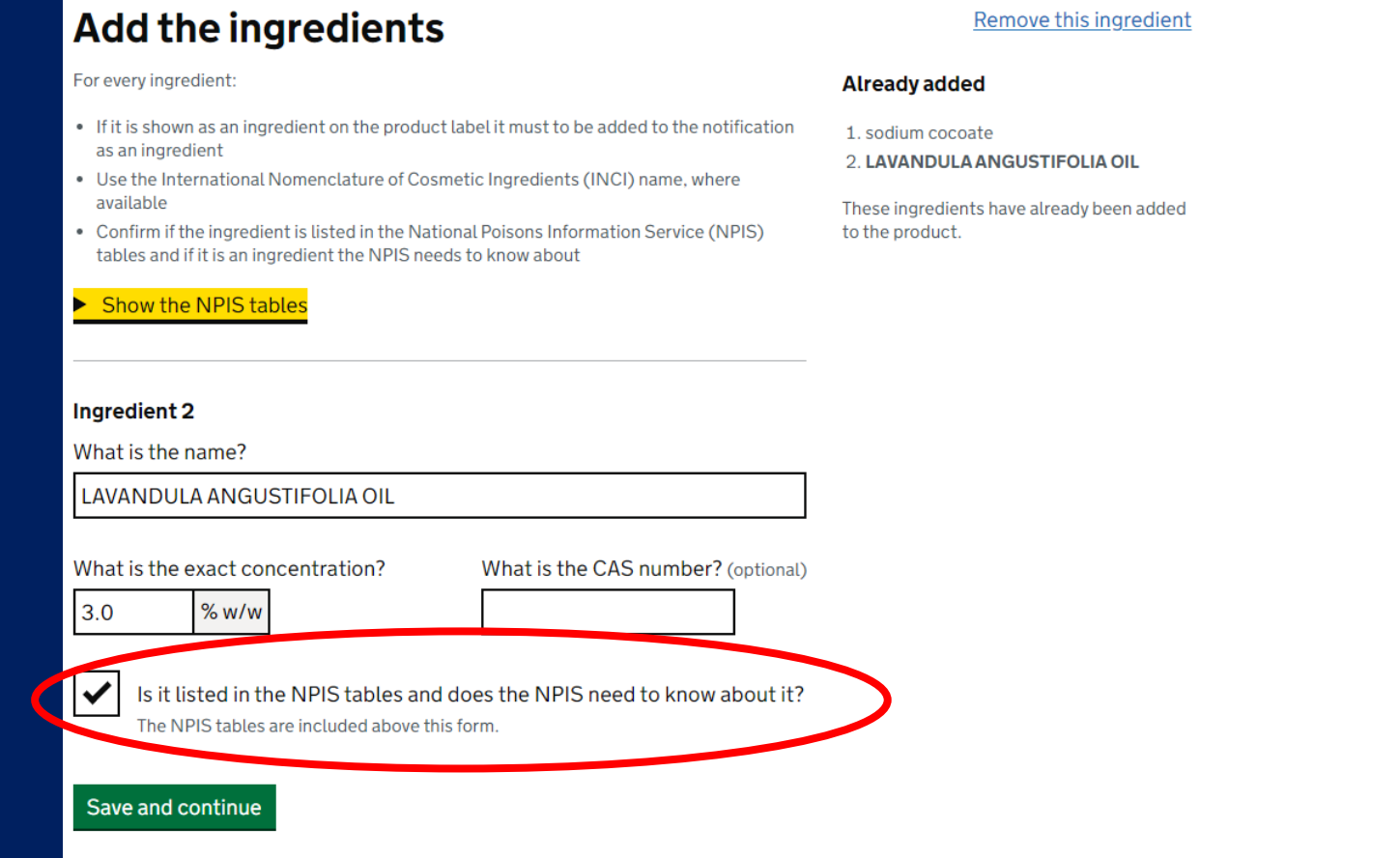

**Products containing essential oils should be notified to the NPIS (National Poison Information Service). If your product contains essential oils (or any of the substances listed in the NPIS table) select this checkbox.** 

## PRODUCT FORMULATION – NPIS SUBSTANCES

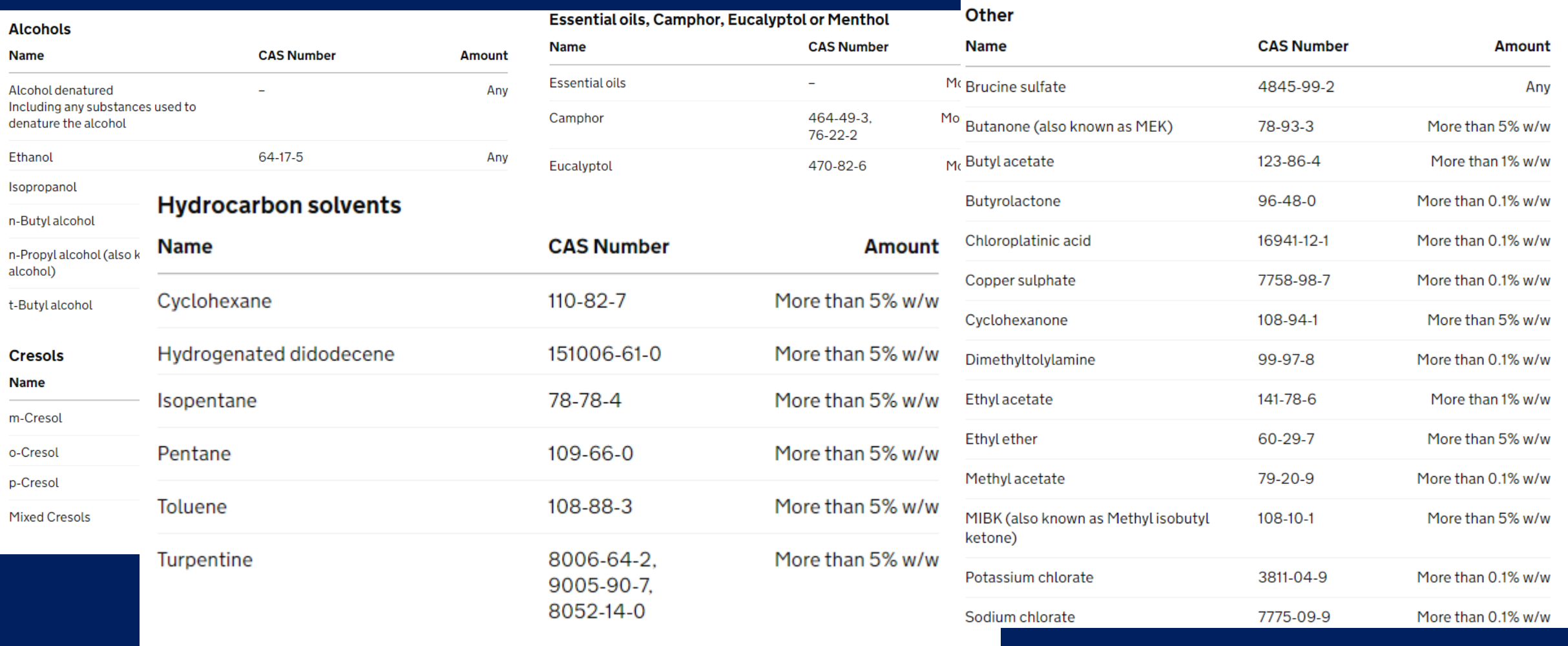

**The NPIS must be made aware of potentially poisonous products placed on to the market. If your product contains any of these substances, you must select the check box.** 

### PRODUCT FORMULATION – CAS NUMBERS

#### Cosing

Cosing is the European Commission database for information on cosmetic substances and ingredients. Cosing provides information listed in: • The Annexes to the 'Cosmetics Regulation (EC) No 1223/2009' • The 'Glossary of common ingredient names', i.e. the list of common ingredient names for the purposes of labelling (Article 19(1)(g) of the Cosmetics Regulation (EC) No 1223/2009) Additionally, CosIng contains historical information from the 'inventory of cosmetic ingredients' (established by Commission Decision 96/335/EC, repealed with effect from 8 May 2020). **Useful links** • Scientific Committee on Consumer Safety (SCCS) for scientific opinions concerning ingredients/substances that could be used in cosmetic products • Personal Care Products Council for specific information of Search in the Cosing database Important notice

#### **CAS numbers are optional on the portal. However, if you want to include them and they aren't listed on your assessment, you can find them on the COSING database.**

#### **Go to the COSING database and search using the INCI name, it will give you the CAS number assigned to the substance.**

### PRODUCT FORMULATION – CAS NUMBERS

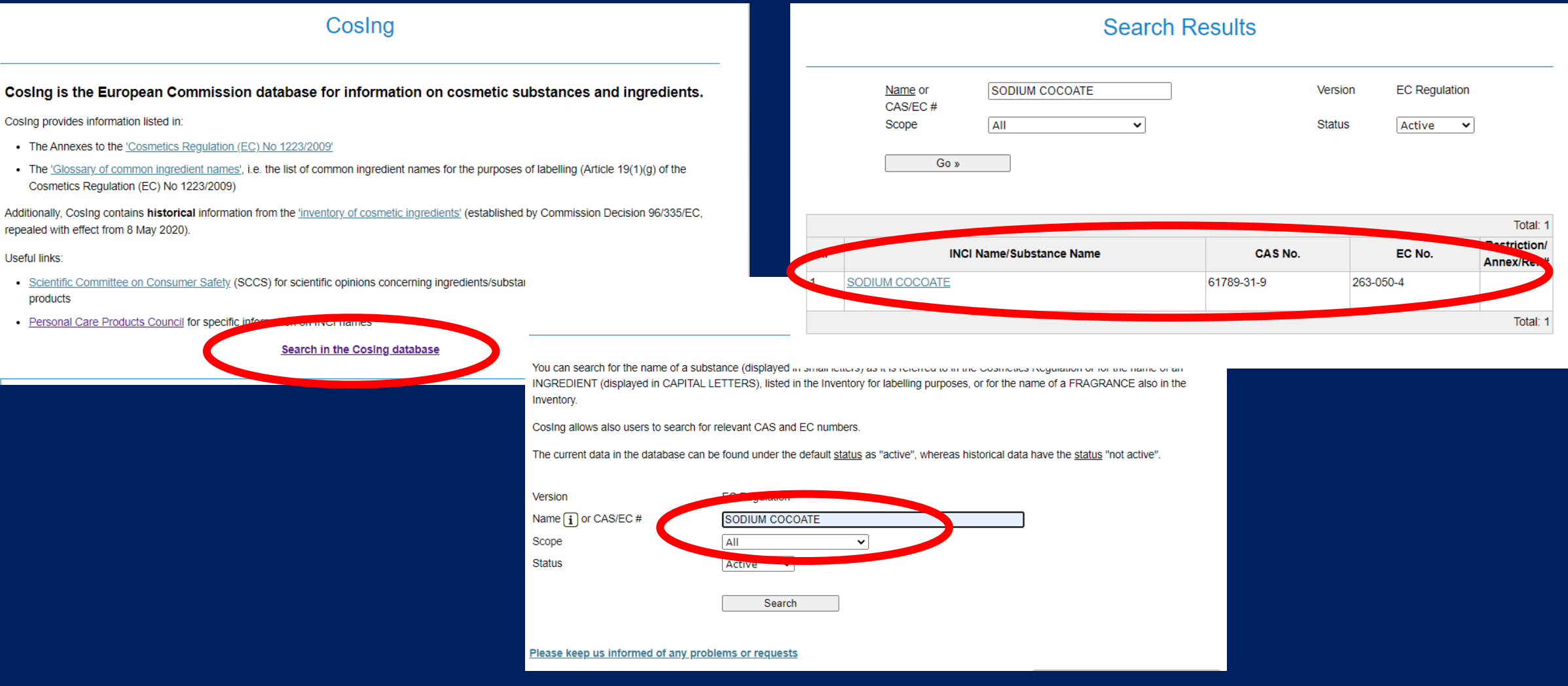

### PRODUCT FORMULATION – CAS NUMBERS

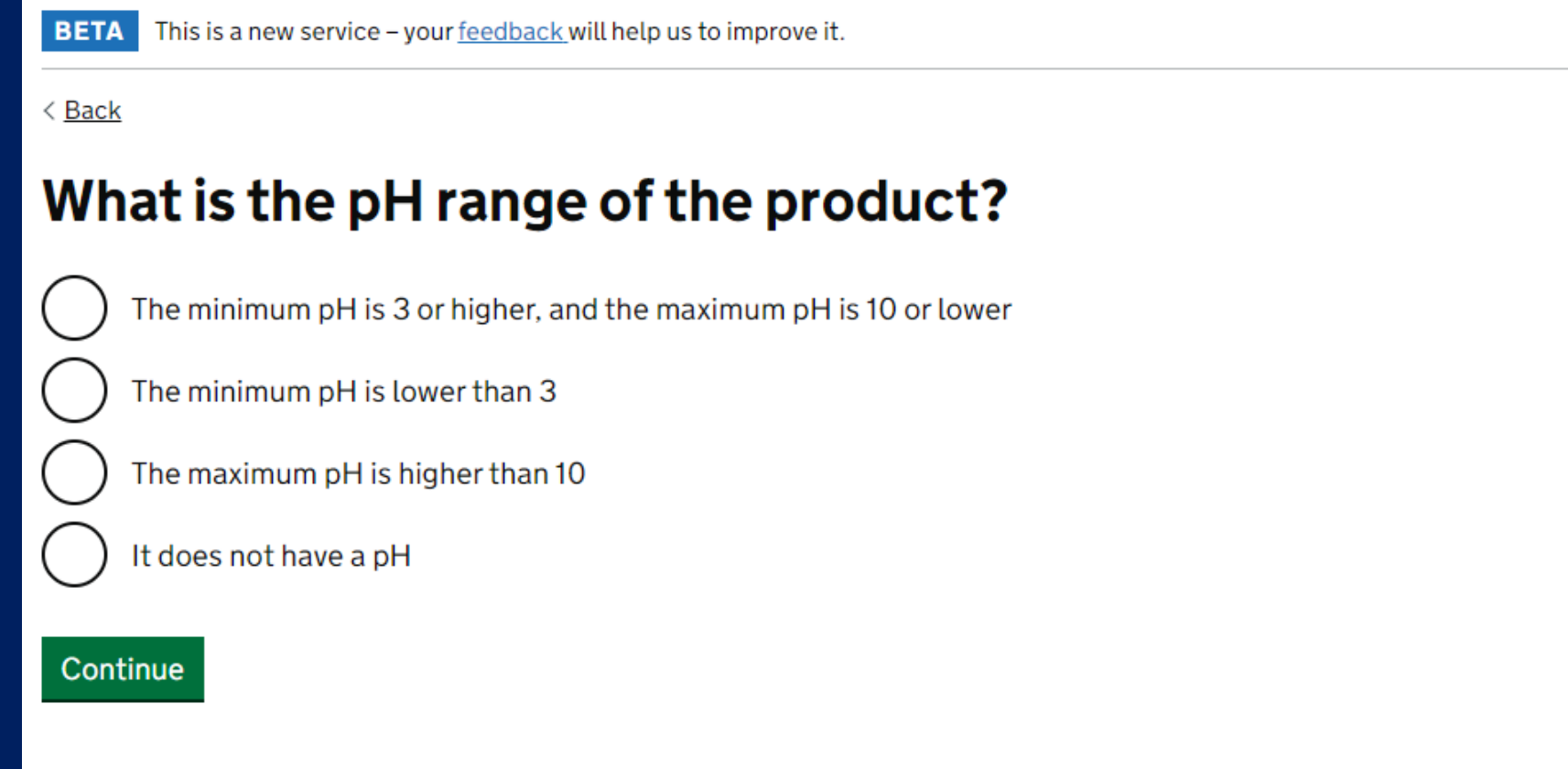

**The expected pH of the product will be detailed in the assessment. For products with a pH over 10 or less than 3, you will have to provide more information.** 

**You will need to detail the pH from your measurements, or the one listed in the assessment.** 

#### COMPLETE TASK 2

**BETA** This is a new service - your feedback will help us to improve it.

**Success** 

#### The task has been completed

You can now start the next task.

Your progress in completing each task is saved as a working draft until you are ready to accept and submit it. Product drafts are stored in the Draft notifications page from where you can resume and complete the remaining tasks at any time.

Start the next task on the tasks list page.

**When you have completed this section. Go back to the task list page.** 

#### TASK 3: "ACCEPT AND SUBMIT" – COMPLETING THE REGISTRATION

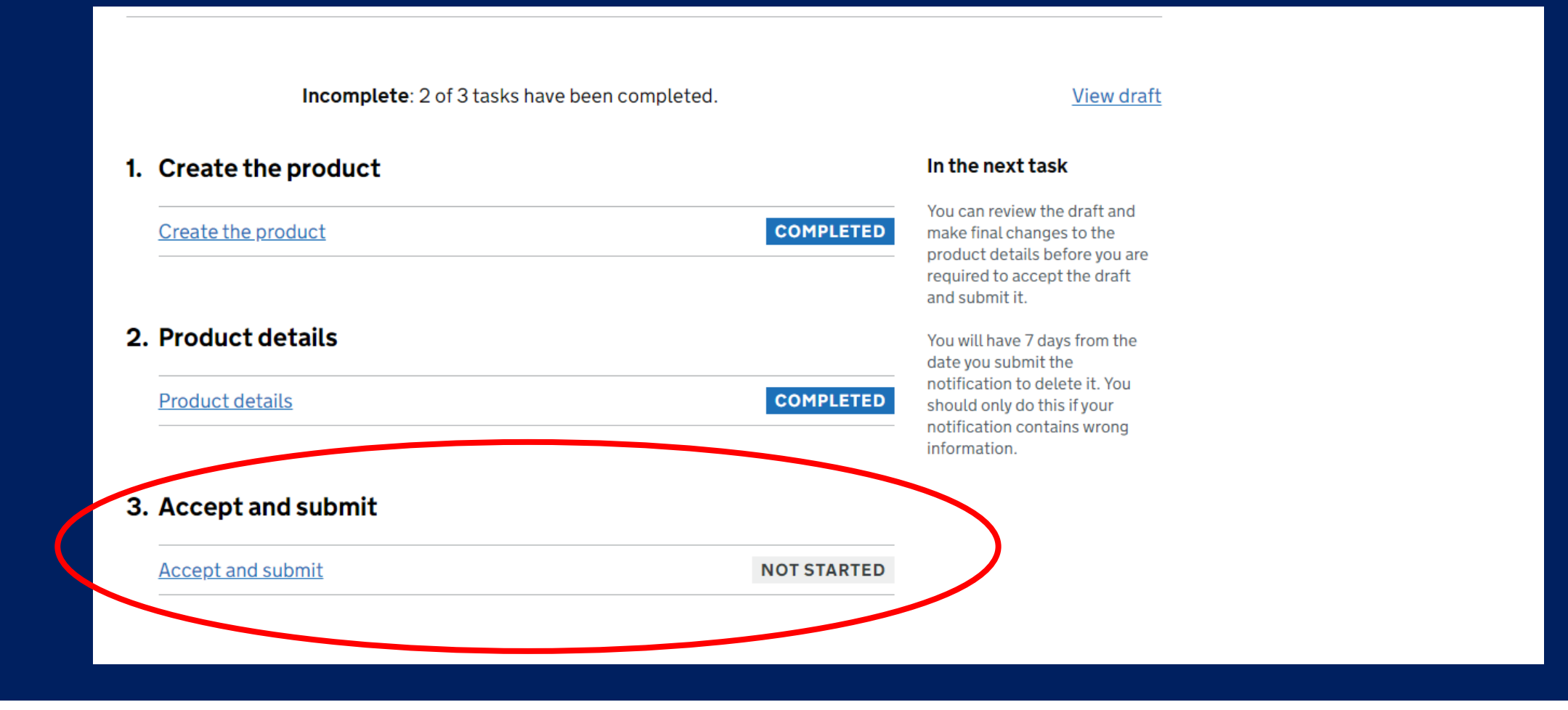

**Select "Accept and Submit" to finalise the registration.** 

#### TASK 3: "ACCEPT AND SUBMIT" – COMPLETING THE REGISTRATION

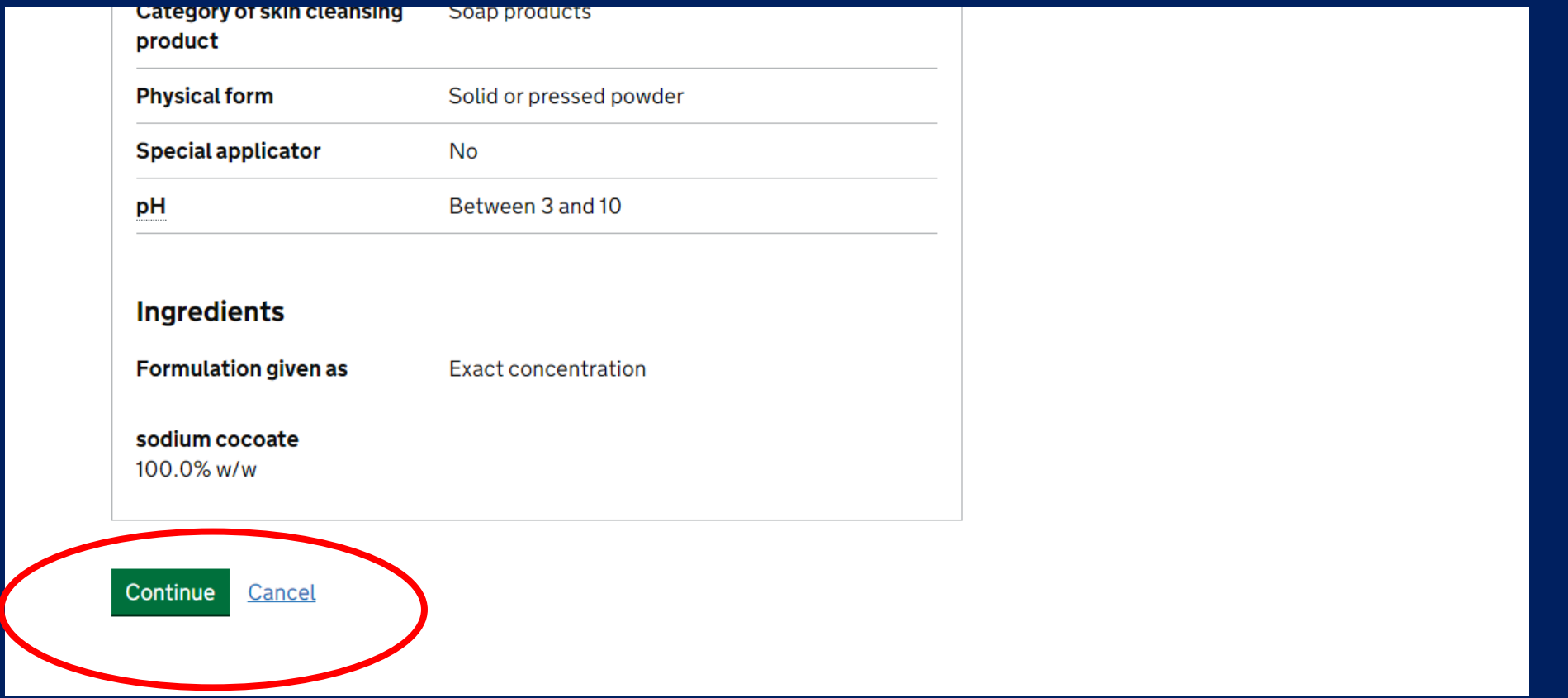

**Scroll to the bottom of the page, double-checking all of the information as you go.** 

**Go back and correct any errors before submitting.** 

**Select "Continue"**

#### TASK 3: "ACCEPT AND SUBMIT" – COMPLETING THE REGISTRATION

This is a new service - your feedback will help us to improve it. **BETA** 

< Back

#### **Accept and submit**

Accept and submit the product notification for COLD PROCESS SOAP.

#### **Declaration**

By submitting this cosmetic product notification, you confirm that the details you provide are correct to the best of your knowledge.

Accept and submit Return to the tasks list page

**Select "Accept & Submit" to complete the online form and submit your product registration.** 

# HINTS & TIPS

- 1) If you have submitted a multi-variant assessment, each variant must be registered as an individual product on the portal.
- 2) A flexi-style assessment must also be registered as individual products the exact formulation must be registered on the portal.
- 3) All of the information needed to complete the portal registration (except for the label) can be found in your assessment.
- 4) You can make amendments to an existing portal registration if you change your formulation (and have the change assessed) you can update the existing registration.
- 5) If you are unsure of anything you need to include ask your assessor, we can help you with the registration.
- 6) You must register ALL products to be sold or given away in the UK.
- 7) This portal does not apply to product to be sold or given away in the EU; a separate portal exists for these products.